#### Yealink W7 P uick Tips

## PLACE A CALL

- Enter Number and press Talk/Answer
- 7RWZUPress Talk/Answer button or press the ACCEPT Softkey
- $\bullet$  6LohQ.Qpl $\Omega$ : Press SILENCE Softkey
- . & OO DI WI @ Scroll to new call to select and press the ACCEPT Softkey
- 6 ZW K % W ZH & OOV: Press SWAP Softkey
- Mute/UnMute Call: Press the Mute button **Repeat to UnMute**
- Use Speakerphone: Press Speaker button Repeat to stop using Speakerphone

#### **END CALLS**

You can only end active calls. To end an On Hold call, you must resume the call first.

Press the **Power/End** utton

# **TRANSFER CALLS**

Transfer active calls to any extension

#### **Consulted/Warm Transfer**

- 1. Press the NEW CALL Softkey
- 2. Dial Number or Press DIRECTORY Softkey to locate the number/extension
- 3. Press Talk/Answer button and talk to recipient when they answer
- 4. Press OPTIONS Sofkey
- 5. Select CALL TRANSFER
- 6. Scroll to the held call to highlight
- 7. Press the TRANSFER Softkey

### lind Transfer

- 1. Press OPTIONS Sofkey
- 2. Select TRANSFER
- 3. Dial number or choose DIRECTORY Softkey to locate the number/extension
- 4. Press the TRANSFER Softkey

# **VIEW CALL LOGS**

- . To View Call History: Press HISTOR So t ey
- To See Call Details/Manage Contacts: Press the OPTIONS So t ey
- To Call a Number in Call Log: Scroll to the number to highlight and ress the O hutton times

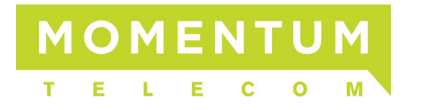

# PARK RETRIE E CALLS

Parkingan active call allows any extension to pick up without transfenci it

#### To Park a call:

- 1. Press the NEW CALL Softkey
- 2. Dial (the system will provide the line the call will be parked on)
- 3. Press OPTIONS Softkey
- **4. Select CALL TRANSFER**
- . Scroll down and select the on Hold Call . Press TRANSFER Softkey again

Note: When you Park a call, all phoneswill show thecall Parked on that line and allow anyone to answerthe call.

#### **ACCESS CEMA**

- Press the Message button
- Follow prompts to enter 4 digit pin provided by System Admin
- Follow menu prompts to create new PIN/ Password, record name, personal greeting...

Once setup is complete, simply press the Message button and follow prompts to access Voicemail again.

# Yealink T79P Phone Interface

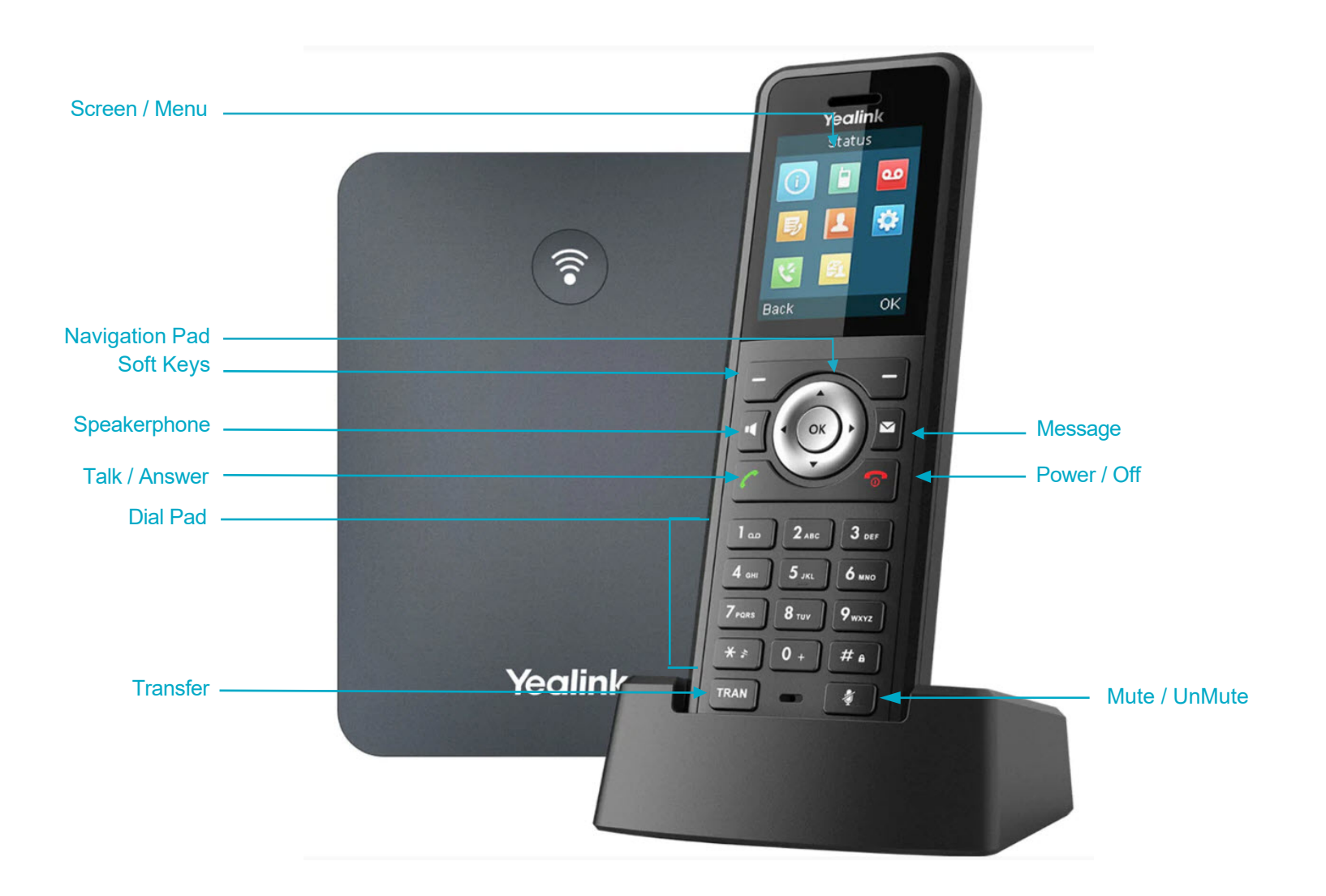

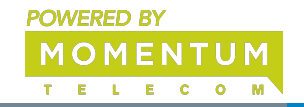